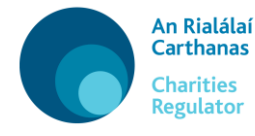

#### **Applications pursuant to Charities Acts 1961 and 1973 (as amended)**

# **User Guide – Application for the Approval of a Compromise under Section 22 of the Charities Act 1961 (as amended)**

Use this form if you are making an application for the approval of a compromise in relation to a claim made by or against a charity under section 22 of the Charities Act 1961 (as amended). Where it is advantageous to the charity or where it appears to the trustees that a claim should, in special circumstances, be compromised, the Charities Regulator can sanction a settlement of such a claim without the necessity of resorting to court proceedings.

To submit an application you must have a user account and be logged into 'MyAccount' (please see the Technical User Guide available on our website for more information about MyAccount). Once you are logged in, scroll to the end of the screen and click on the button titled 'Charity Services'. Then click on the button titled 'Approval of a Compromise'.

There are three sections to be completed in this form, in addition to the details of the filer in the Introduction section:

- (1) Deponent Details
- (2) Application Details and
- (3) Confirmation.

#### **IMPORTANT NOTE BEFORE YOU START**:

The text which you enter in this form will create the **Statutory Declaration** relied upon in support of your application. As this is a sworn and witnessed document please ensure that it is accurate, coherent and contains sufficient detail for the purposes of the application.

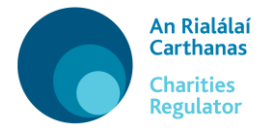

Throughout the form you will see icons at some of the questions – the sample screenshot below explains what these icons mean:

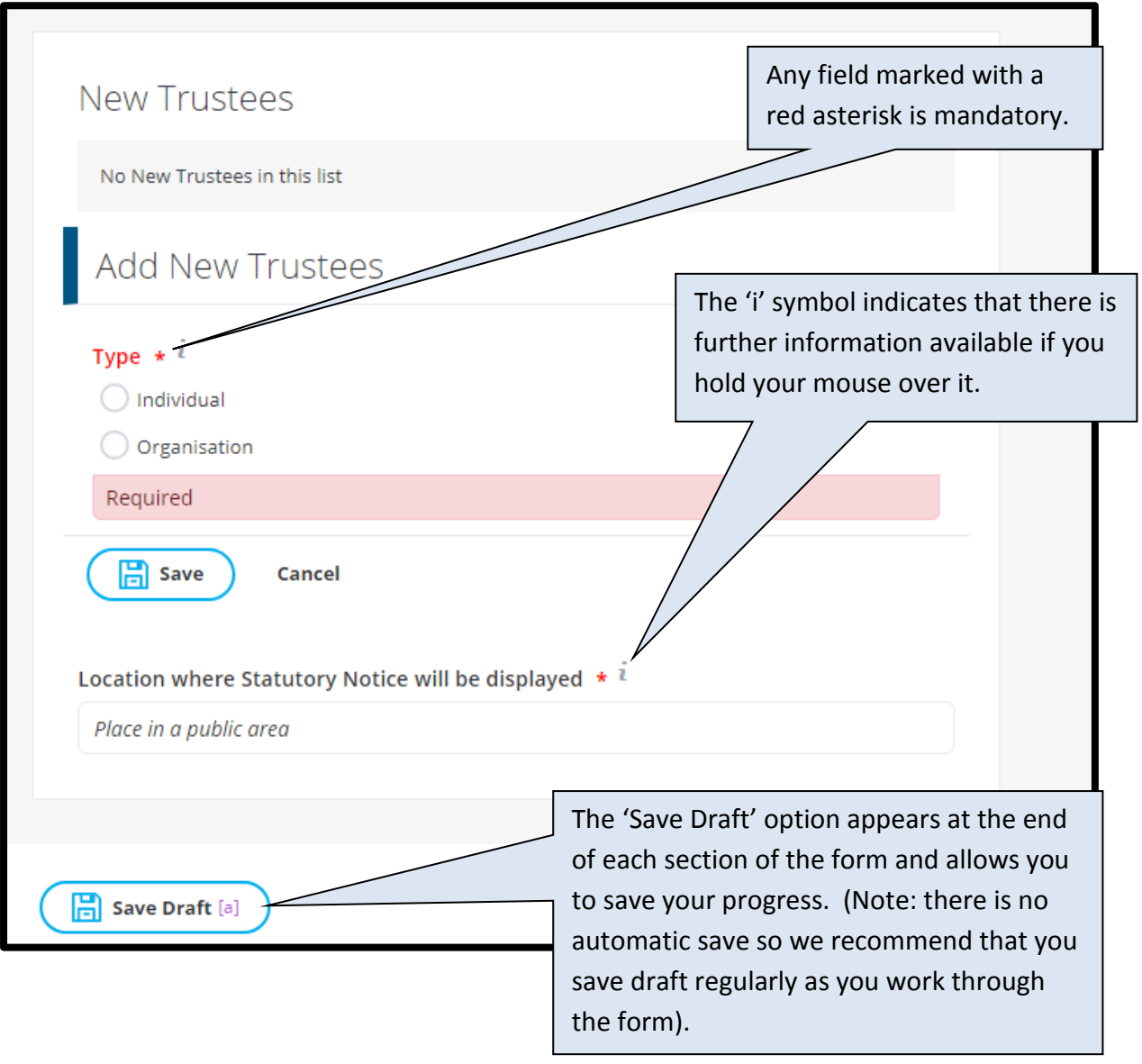

The details of the filer (i.e. the firm or company submitting the application) must be entered in the Introduction section.

You can enter the address or Eircode in the Search Address bar and then click the result to autofill the address. If there are a number of organisations operating from the same address you will need to click on the appropriate firm or company name from the list returned for that address. Alternatively, you can enter the full address manually.

Once the filer details are entered, you can then proceed to complete the remainder of the application form.

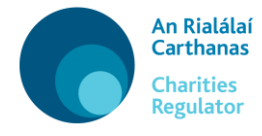

# **(1) Deponent Details**

In this section you must enter details of the charity and the name, address and other details of the deponent.

Enter the required details of the charity and save. If the charity is registered in Ireland simply start to type the name of the charity or the registered charity number and the system will return a list of results for you to select from, click on the relevant one to populate the data into the field.

Repeat this process until you have added all relevant charities.

You must then then add the details of the deponent (the deponent is the person who will swear the Statutory Declaration created on foot of the information provided). In a situation where there is more than one deponent, only the details of one of the individuals needs to be entered in the form.

Regarding the address, you can enter the address or Eircode in the Search Address bar and then click the result to autofill the address. If the address is in an area with many nonunique addresses (such as a rural townland) you will need to enter the Eircode into the Search Address bar. Alternatively you can enter the full address manually.

## **(2) Application Details**

In this section you must enter details of the provisions in the Will or other relevant Instrument relating to the application, along with details of the claim, the circumstances and the trustee's proposal for the settlement of the claim.

You must then upload a copy of the required document(s).

Click on the 'Upload File' button and proceed to upload.

There is also an option to upload any additional supporting documents.

Please note that documents for upload must be in PDF format and less than 10mbs in size.

## **(3) Confirmation**

This section provides a review of the application. At this point it is recommended that you preview the Statutory Declaration which will be generated prior to taking any further steps.

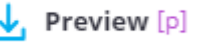

Click on  $\Box$   $\Box$   $\Box$   $\Box$   $\Box$   $\Box$  to open it as a PDF, review the content and satisfy yourself that it is accurate, coherent and contains sufficient details. Do not edit the PDF. If you wish to make any amendments, return to the form, amend as required by working through the sections (tabs) and then preview it again.

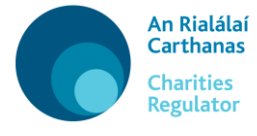

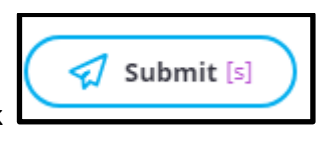

Once you are satisfied, click **the contract of the application.** I to finalise the application.

#### **Please note: once you click on the 'Submit' button you cannot edit your application further.**

Once submitted, click on the button titled 'Proceed to Signature page' to proceed to the next step.

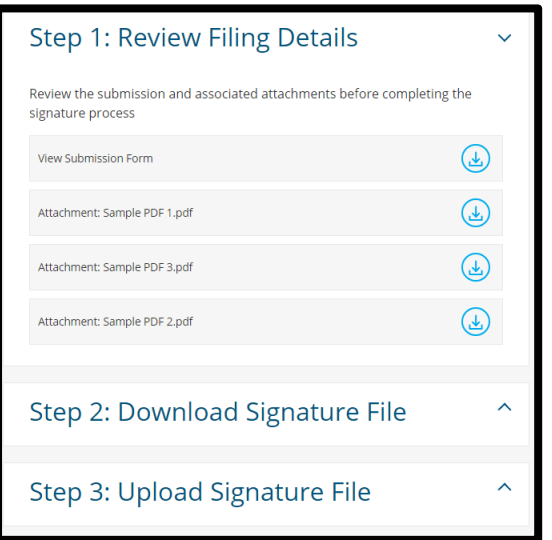

Click on the 'Download Signature File' button (this is the Statutory Declaration), print it then have it signed and witnessed as appropriate. Scan it to PDF and once you are ready to upload it, click on 'Upload Signature File' to upload the signed version. (If there are multiple signed documents, these must be scanned into a single PDF for upload).

If you are not in a position to complete the upload immediately, you can access the upload option at a later stage via your dashboard, by selecting '**Pending Signature**' under the '**Submission Filings**' heading, see screen shot below.

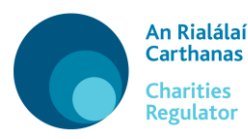

#### Welcome to the Charities Regulator's new-look MyAccount dashboard

We are delighted to announce that we have improved MyAccount with the following changes:

- We have improved the navigation and display of information;
- . You can now select the 'Start New Filing' button above to begin filing a form for a new or existing charity;
- If you have filings (forms), you can find them, view their status and open them in an 'Overview' graphic below;
- . You can see a list of all of the charities for which you are an 'Authorised Filer' by scrolling down the screen.

For a full list of all the new features in this update, click here.

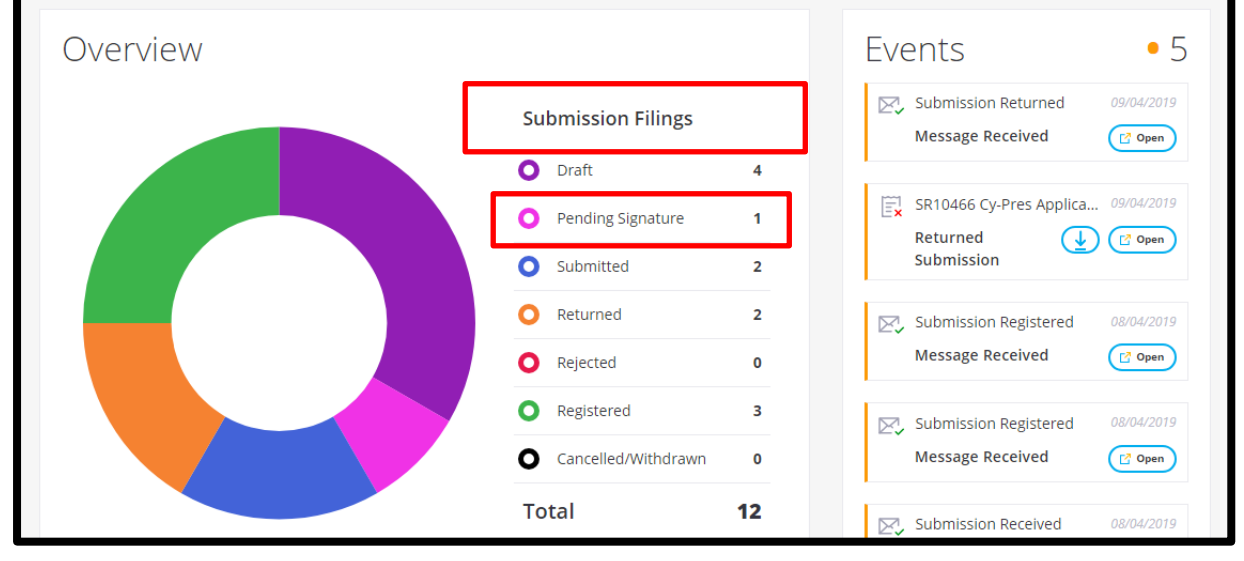

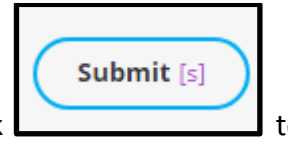

Once you have uploaded the PDF of the **signed document**(s), click **the contract of the signed** to submit the application to the Charities Regulator.

Please ensure to **post the original** signed Signature File (i.e. Statutory Declaration) to the Charities Regulator: Charity Services Unit, Charities Regulator, 3 George's Dock, IFSC, Dublin 1, D01 X5X0. The application cannot be progressed until the Charities Regulator has received the original Signature File (Statutory Declaration).